## 9/27/2013

## How to Use GOOGLE Docs at School and Home

- 1. Sign into Google https://www.google.com with your School Google username and password
- Now that you're in, select DRIVE from the top menu bar to access your Google Drive. This is where you can create, save and share files. Your files and folders will be in your list in you Google Drive
- 3. To upload a file (or folder with files) that you've already created:
  - a. Select the red Upload button
  - select Files to upload a file (folder if you're uploading an entire folder with files in it)
  - c. Then navigate to where your file (or folder) is saved (in your H drive if at school)
  - d. Double click on that file or folder to upload it
- 4. To create a new file (document, slideshow, spreadsheet):
  - a. Select CREATE, then choose the file type you'd like to create
  - b. Create the file as desired. It will automatically be saved in your Google Drive
  - c. These will be Google file types, not Microsoft file types
- 5. To open a Google Docs file, click on it from the list. It will open up in Google Docs editor
- 6. To **open a Word file to edit in Google Docs** editor:
  - a. Right click on your Word file
  - b. Select **Open With** > **Google Docs** to edit the file
  - c. Make editing changes and they are automatically SAVED!
  - d. After this you will have the old Word version and a new Google Docs version of your file in your Google Drive.
- 7. To Print a Word file or Google Doc (must print from the PDF file)
  - a. Open the file with Google Docs
  - b. From the menu, select **File > Print**.
  - c. A **PDF** file containing your document will automatically download. When the download completes, **Open the PDF file.**
  - d. In your PDF viewer, go to the File menu and select Print.
  - e. A dialog box for your printer and print settings will open.
  - f. Select the **Print** button.

| Search Images Mail | Drive Calendar Site            | Preview                          |                       |
|--------------------|--------------------------------|----------------------------------|-----------------------|
| Google             |                                | Open with                        | 🍐 Google Drive Viewer |
| 0100               |                                | Share                            | 📕 Google Docs         |
| Drive              | <b>b 1</b> *                   | ★ Add star                       | Manage apps           |
|                    |                                | Details                          | Connect more apps     |
| CREATE             | Meet your Drive                | Don't show in Activity list      |                       |
| Ay Drive           | My Drive is the home           | Move to                          |                       |
| Shared with me     | for your PC, you can<br>Drive. | Rename                           |                       |
| Starred            | Download Google Dri            | Mark as unviewed                 |                       |
| Recent             |                                | Manage revisions                 |                       |
| Aore <del>-</del>  | My Drive                       | View authorized apps             |                       |
| Connect Drive to   | TITLE                          | Make a copy                      | OWNE                  |
| your desktop       | 🗆 🕁 🖿 TMS                      | Download                         | me                    |
|                    |                                | Prevent viewers from downloading |                       |
|                    | 🗌 ☆ 📄 Created at -             | Remove                           | me                    |
|                    | 🗹 🕁 ₩ wiki rubric. 🕻           |                                  | me                    |

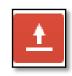

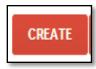

## FAQs about using GOOGLE DOCS files

- 1. To download a Word file that you want to edit with Word on your computer:
  - a. Right click on your Word file
  - b. Select **Download**
  - c. Make changes in Microsoft Word
  - d. SAVE file in Microsoft Word
  - e. Upload edited file to your Google drive to use in school
- 2. To download a **Google Doc** to your H drive in School:
  - a. Right click on the Doc
  - b. Select Download
  - c. On this window, choose Word
  - d. Click the Download button
  - e. Open Download folder and find your file
  - f. Save it to your H drive

| All items               |                                                                                     |
|-------------------------|-------------------------------------------------------------------------------------|
|                         |                                                                                     |
| icrosoft Word (.docx) 💌 |                                                                                     |
|                         |                                                                                     |
|                         |                                                                                     |
|                         |                                                                                     |
|                         |                                                                                     |
| GB at a time.           |                                                                                     |
|                         | o download each kind of file:<br>2010e - Quen Office - EDE<br>icrosoft Word (.docx) |

- 3. Folder upload message when using Internet Explorer:
  - a. If you receive this message
  - You can install the applet and follow prompts to run the install
  - c. After that you should able to upload a whole folder
  - d. OR use Google Chrome, Mozilla Firefox, Safari instead of Internet Explorer

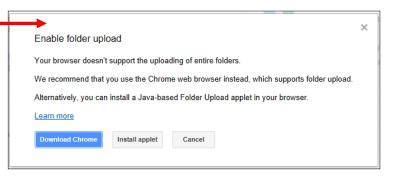

4. Icons have meaning in your Google Drive

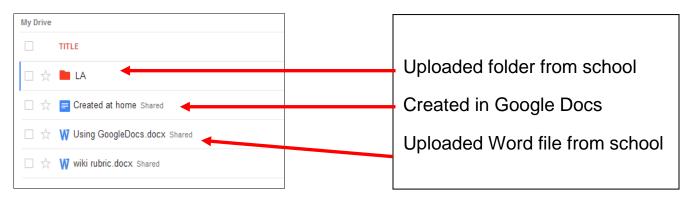